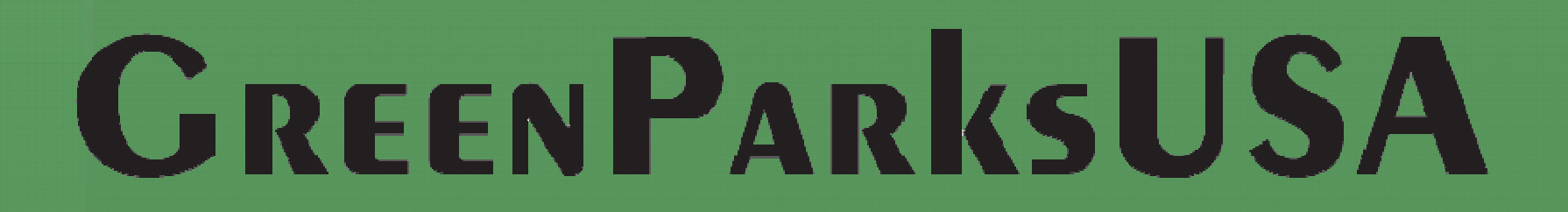

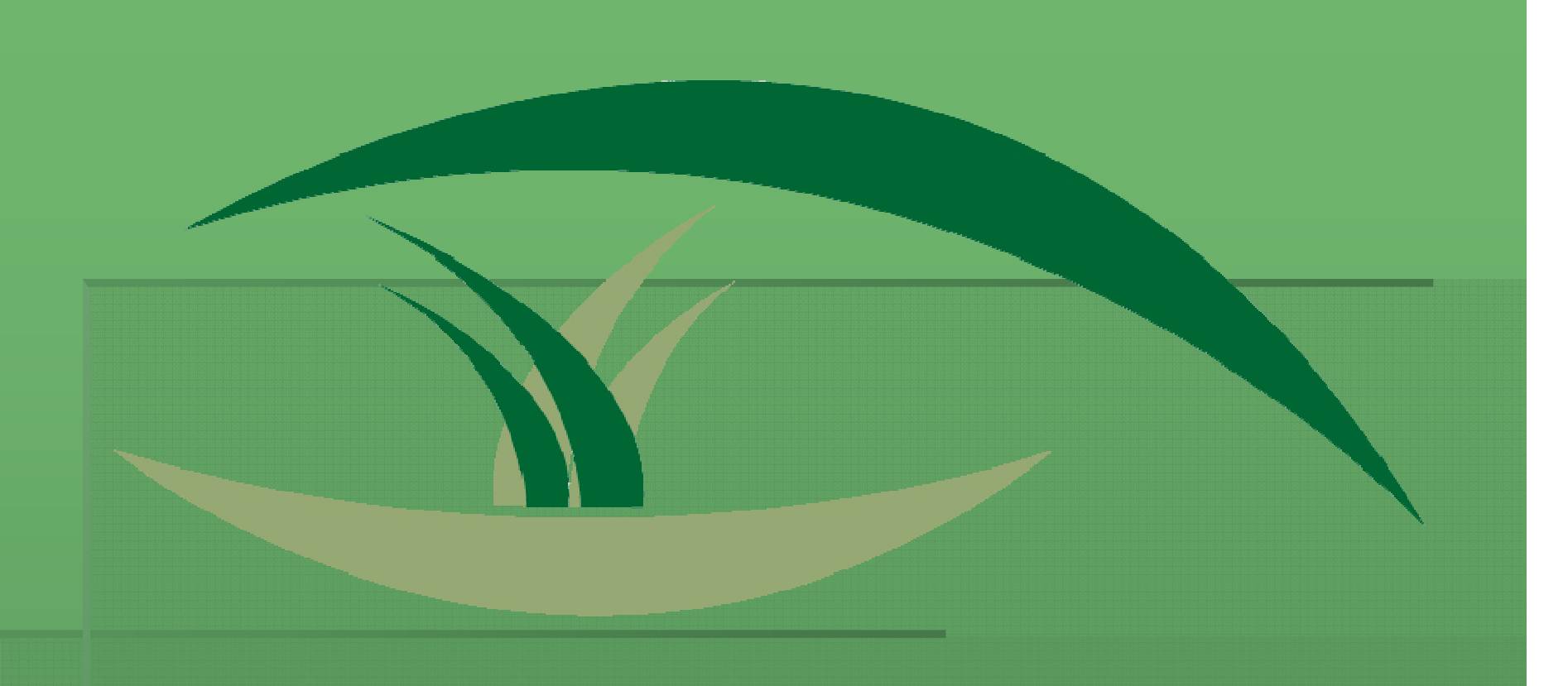

#### Member Benefits

In addition to producing professional IPM Plans and BMP documentation that you can easily update at any time…... your membership provides…

- Access to data entry and output upgrades┙
- Website maintenance and support
- ┙ Latest research information and regulations
- → Periodic newsletter, *The Green Piece*
- Preliminary review of plans and documentation┙
- Access to expert assistance

## Getting Started

## Home Page**Example 2 Registration, Log In, Navigate Rich Content**

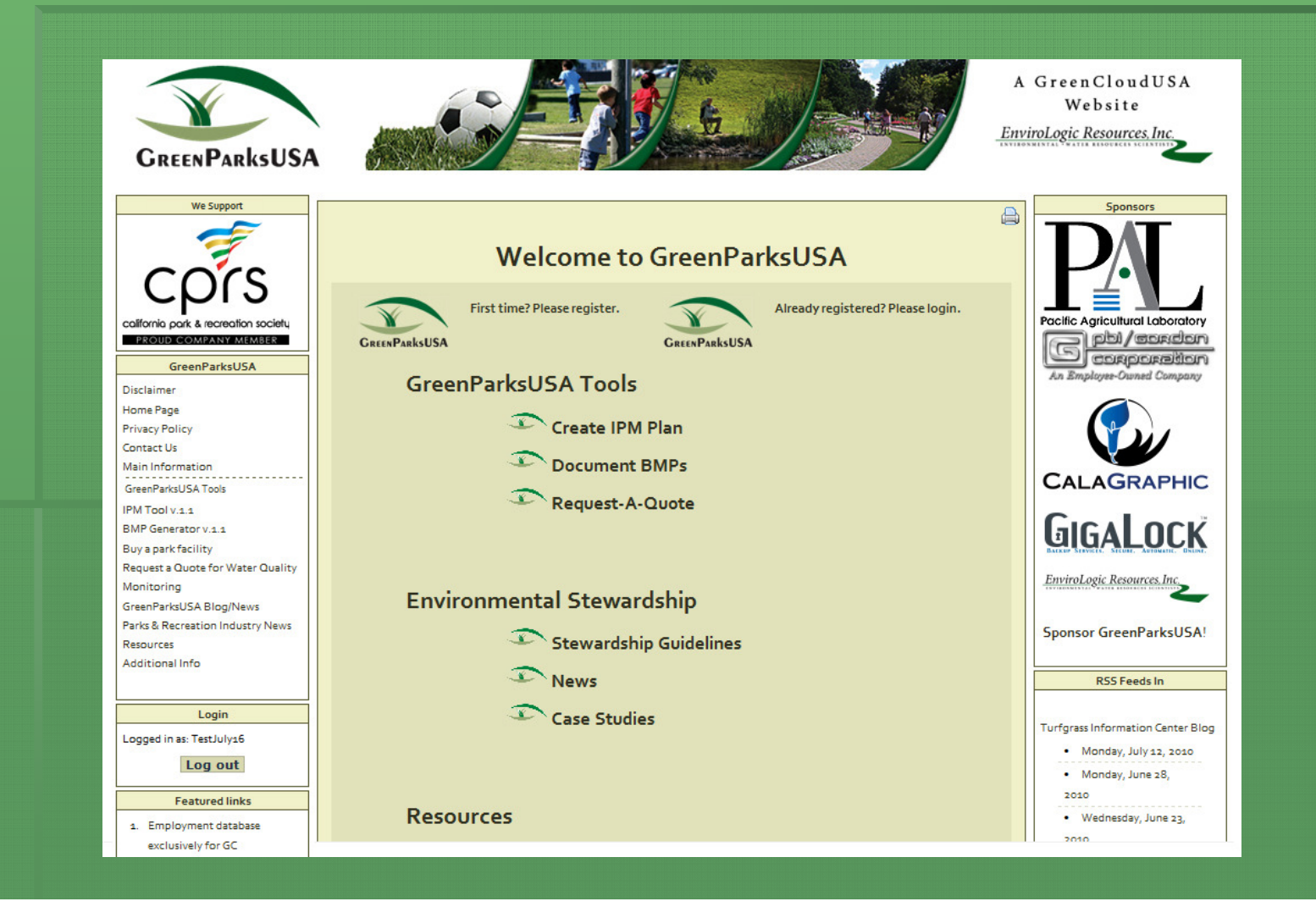

## Registered Members

**DRICE PAYMENT IS received and disclaimer is** accepted you have access to GreenParksUSA!

#### Registered Members

#### Log In, Accept Disclaimer, Navigate Rich Content

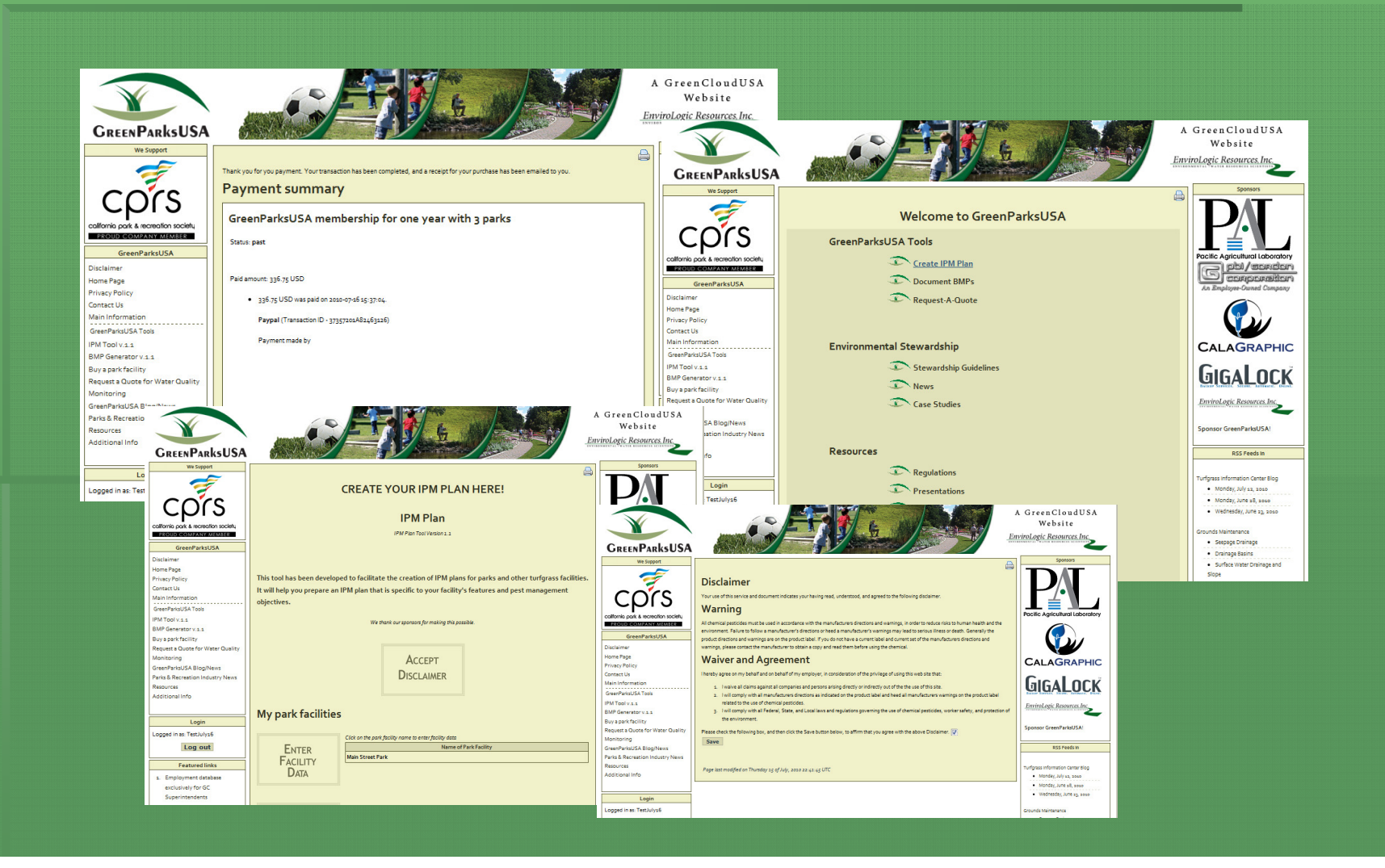

# Assign Facility Names

- **Assigning facility names can be accomplished** from accessed in multiple ways
	- Home Page> GreenParksUSA Tools>
		- Create IPM Plan or Document BMPs
	- Navigation Menu Found on the Left Side Bar
		- **Fig. 1 PM Tool or BMP Generator**

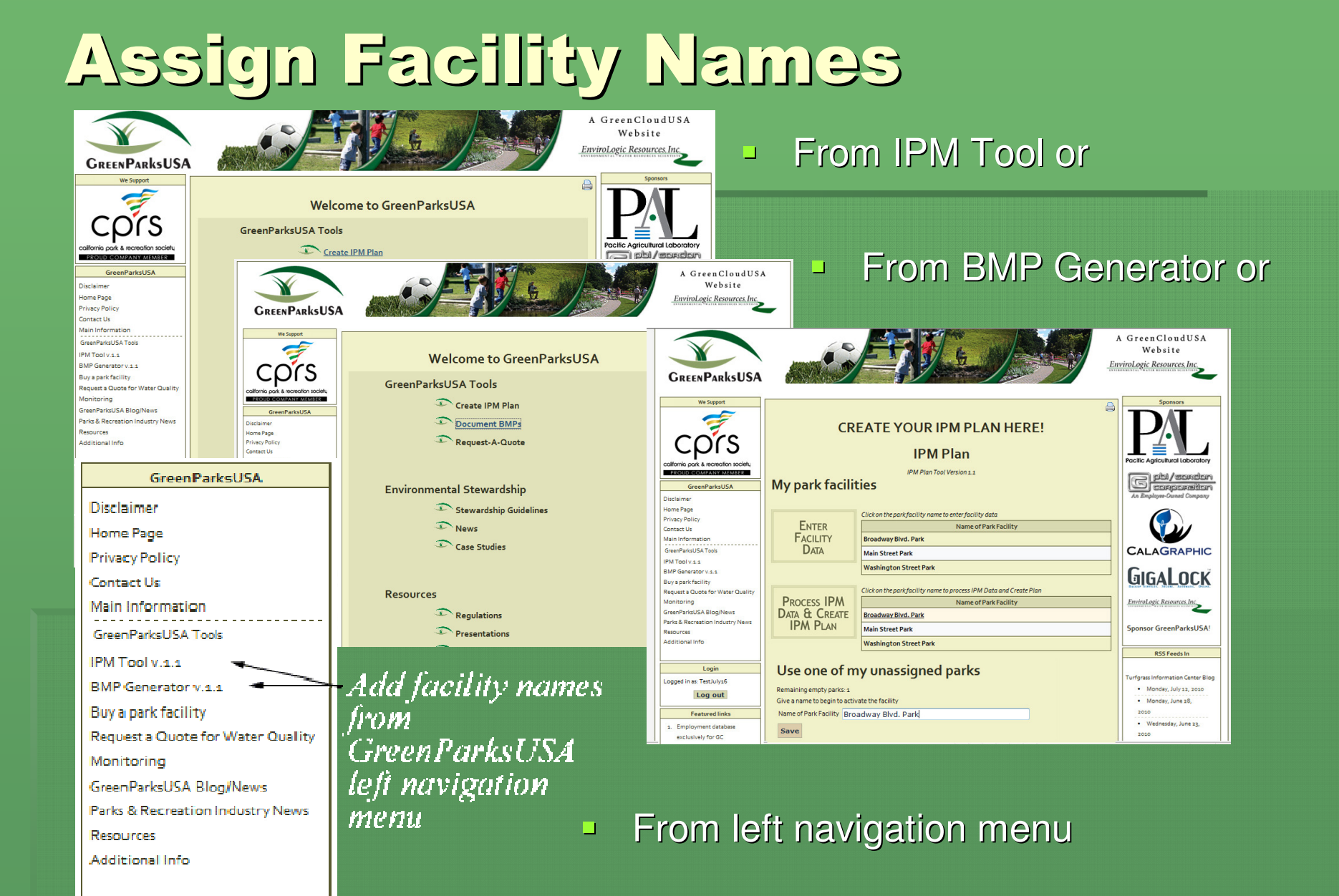

## Enter Facility Data

Once a facility name is entered and saved you can start entering facility data

#### Enter Facility Data

- **Exagger Select your facility and begin entering your data**
- **Note the copy feature on the IPM Plan Tool** … once you have entered at least one facility's information use that as a source to populate the fields for your other facilities.

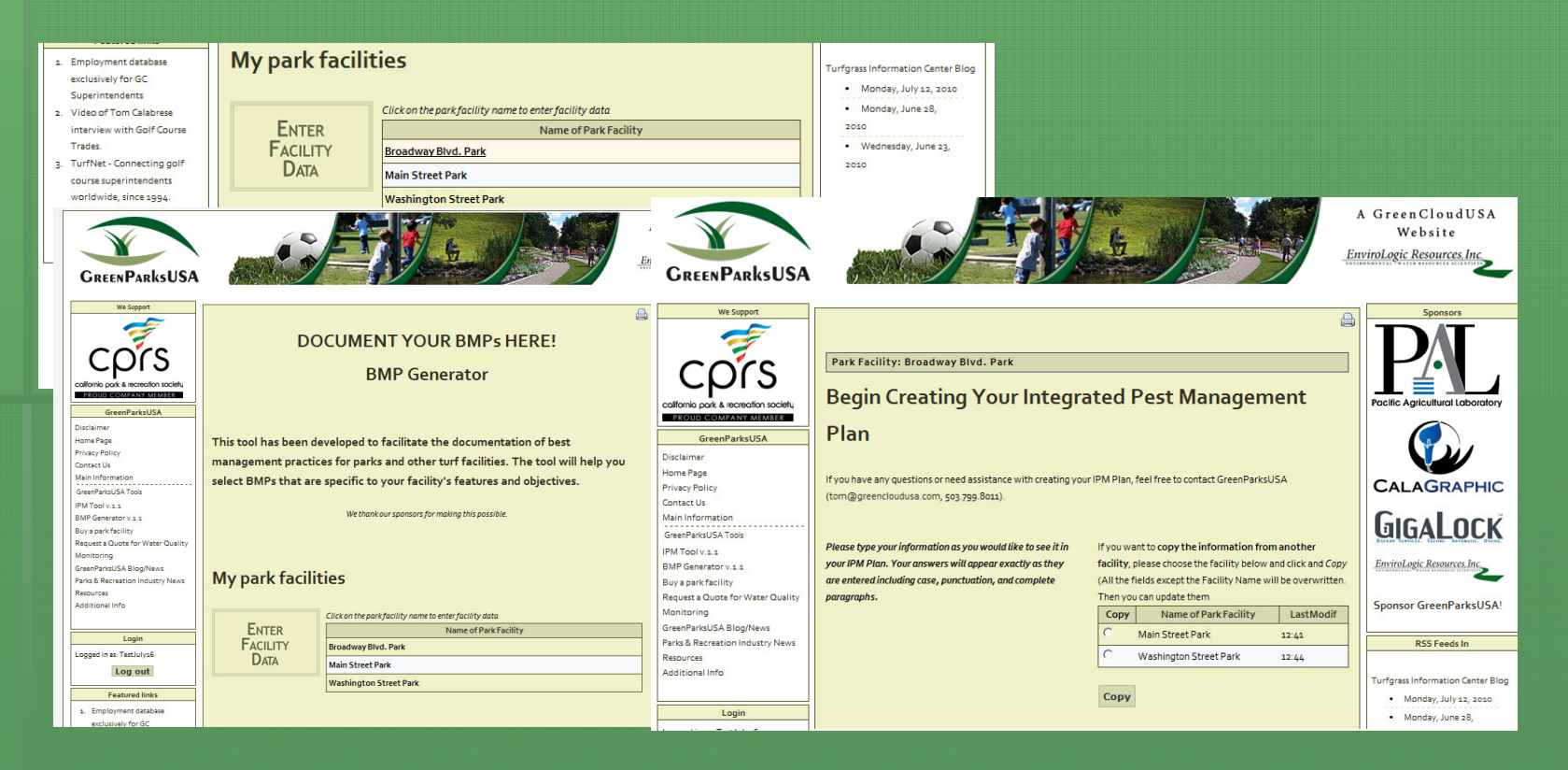

## Features & Tips

In addition to being able to copy one facility's information to another, we had added additional tools to help you prepare your IPM Plan and BMP documentation

#### Additional Features & Tips

- For your convenience we have added a Save button to the  $\blacksquare$ navigation buttons
- **Hover over field names to view sample text**  $\blacksquare$

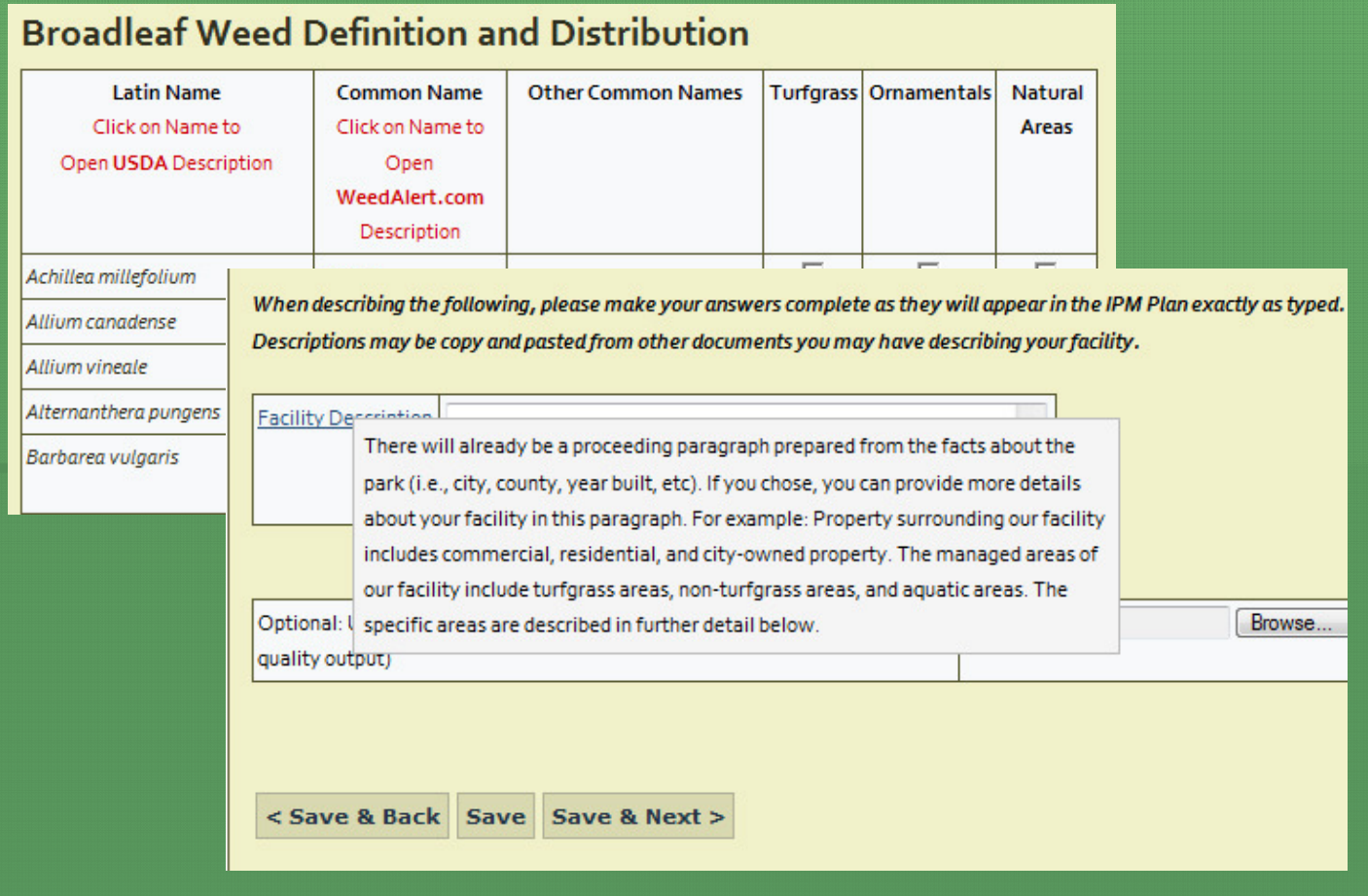

#### Additional Features & Tips

- To learn more about particular pests -
	- Click on the pest name
	- Hover on field name

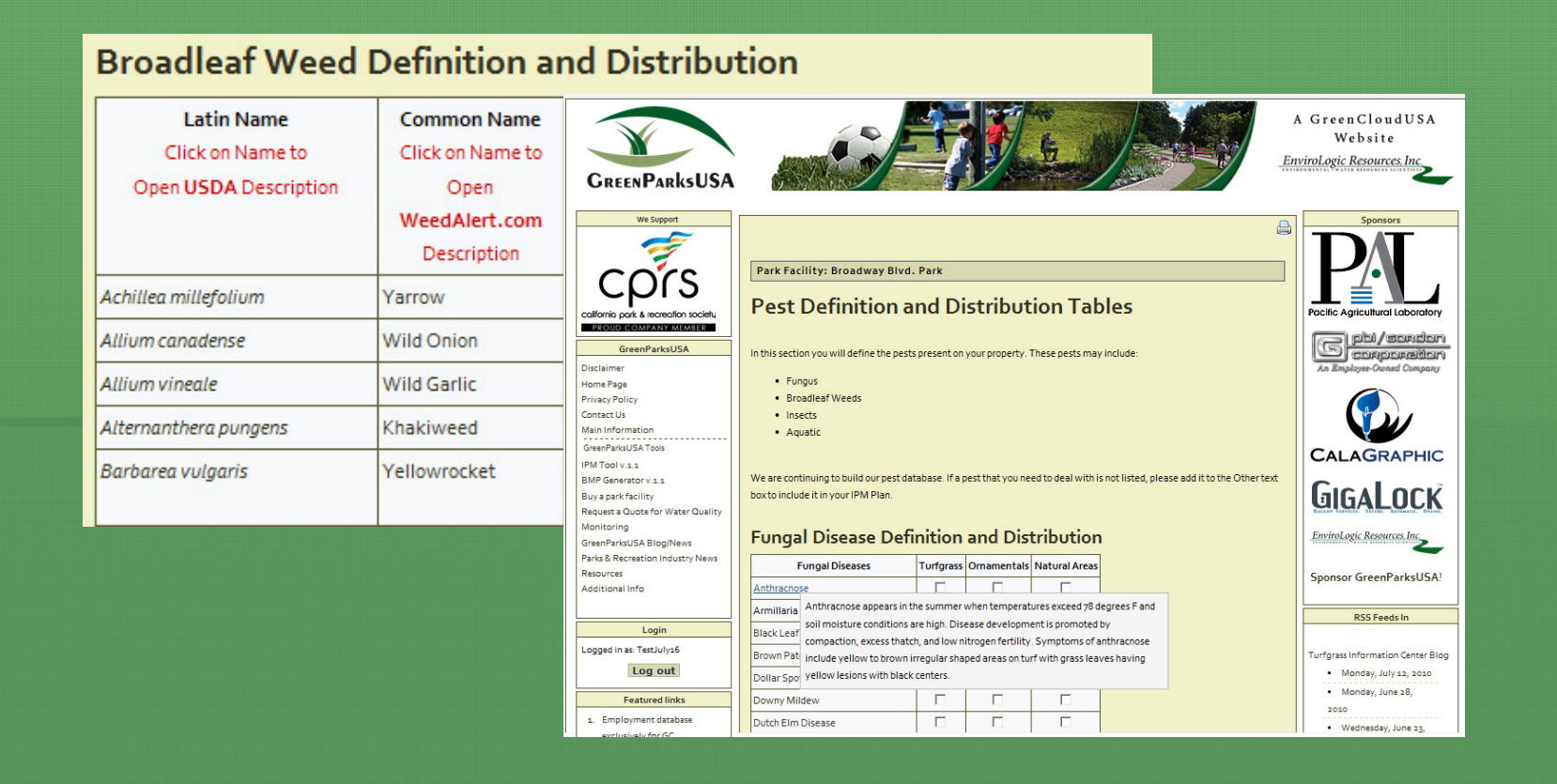

#### Additional Features & Tips

#### ■ Use Action Threshold Tools to

- **Improve accuracy by estimating pest populations**
- Save time by automatically populating fields

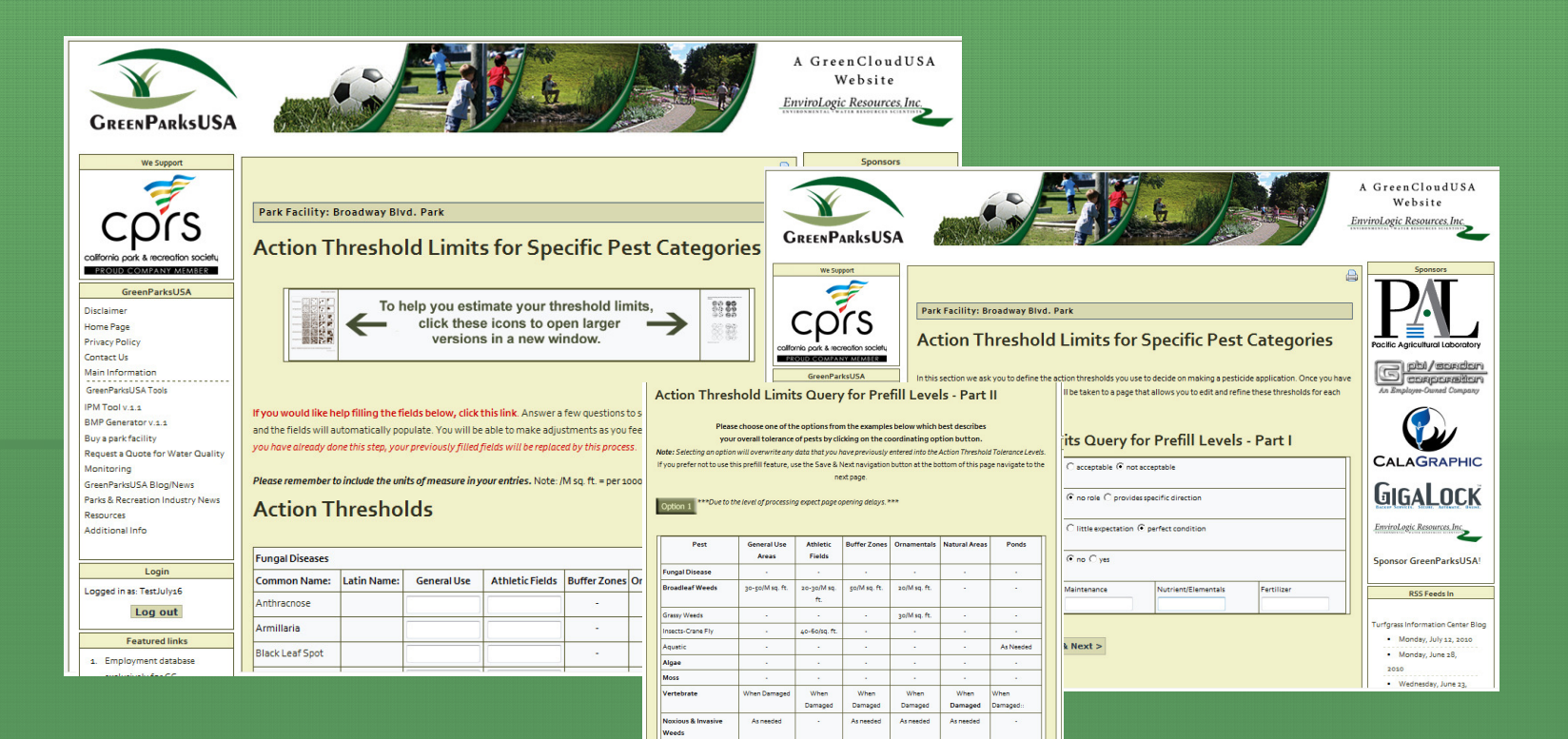

#### Option 2 \*\*Due to the level of processing expect page opening delays.\*\*\*

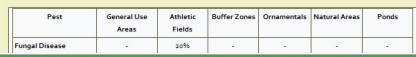

#### Special Notes…

- Continue paging through
	- Remember to **Save** before navigating away from a page you have changed
	- If you have not paged through all the pages and clicked **Save and Next** you will receive minor errors on your IPM Plan output or BMP **Documentation**

## Print an IPM Plan or BMP Documentation

#### Print an IPM Plan or BMP **Documentation**

**Discute you have entered your data process your IPM Plan** or **BMP Documentation**

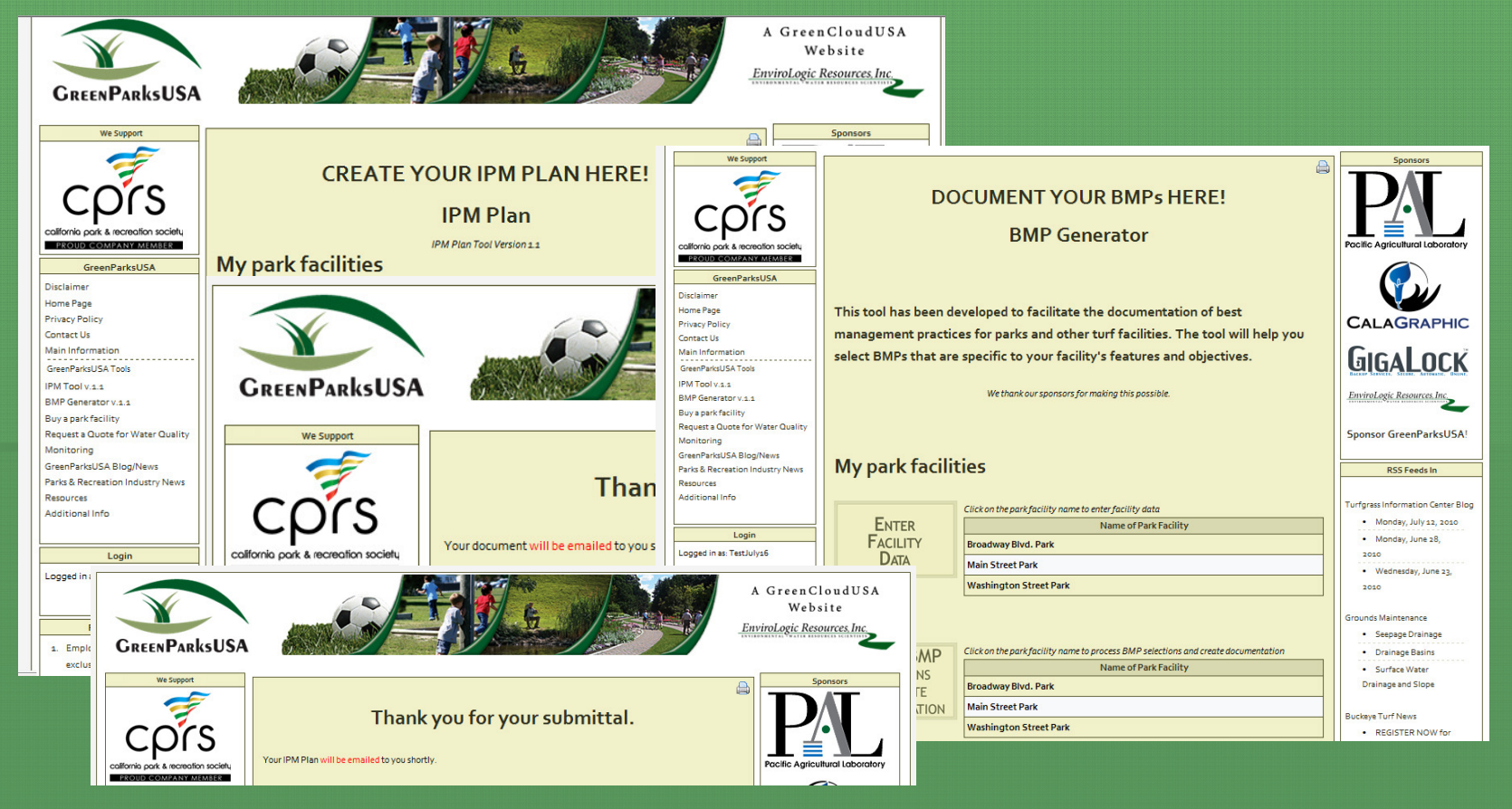

## Value Added Content

### Value Added Content

#### ■ RSS Feeds

- Blogs & Industry Specific News
- Water Quality Monitoring Request Feature
- Case Studies (coming soon)
- Regulatory Resources
- **Environmental Stewardship Guidelines**
- Watershed & Water Quality Information